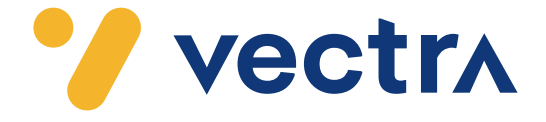

# W jaki sposób wyszukać kanały cyfrowe w telewizorach LG (WebOS 3.34.55) z modułem CAM

W zależności od modelu telewizora menu lub przyciski na pilocie mogą się różnić. 1. Na pilocie proszę nacisnąć przycisk oznaczony zębatką.

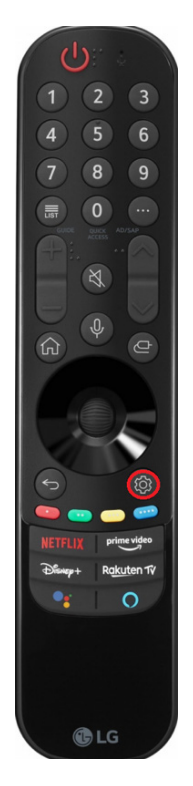

2. Po uruchomieniu Menu na ekranie telewizora, proszę wybrać zakładkę "Wszystkie ustawienia".

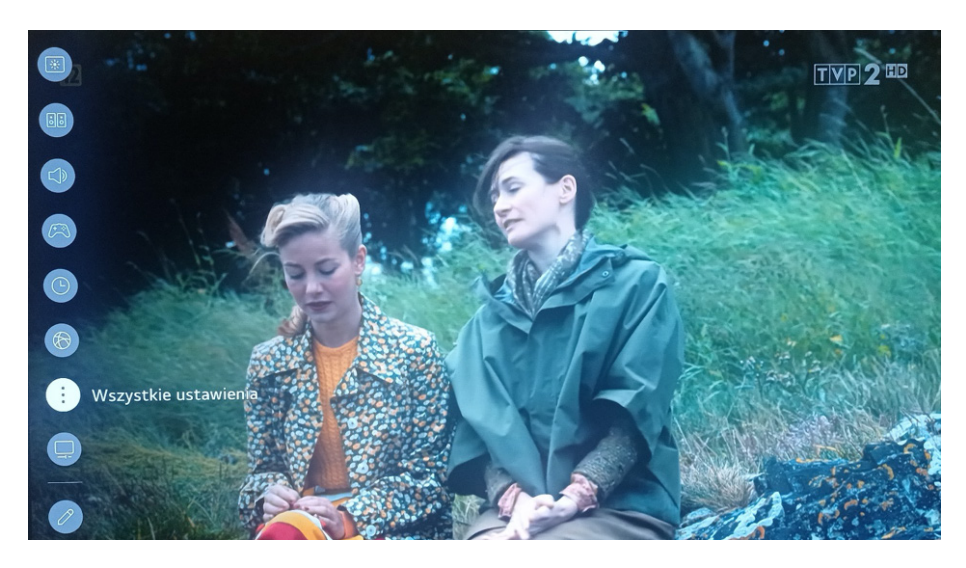

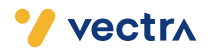

3. Proszę przejść do zakładki "Ogólne", a następnie nacisnąć prawy przycisk sterowania w celu rozwinięcia dodatkowej listy.

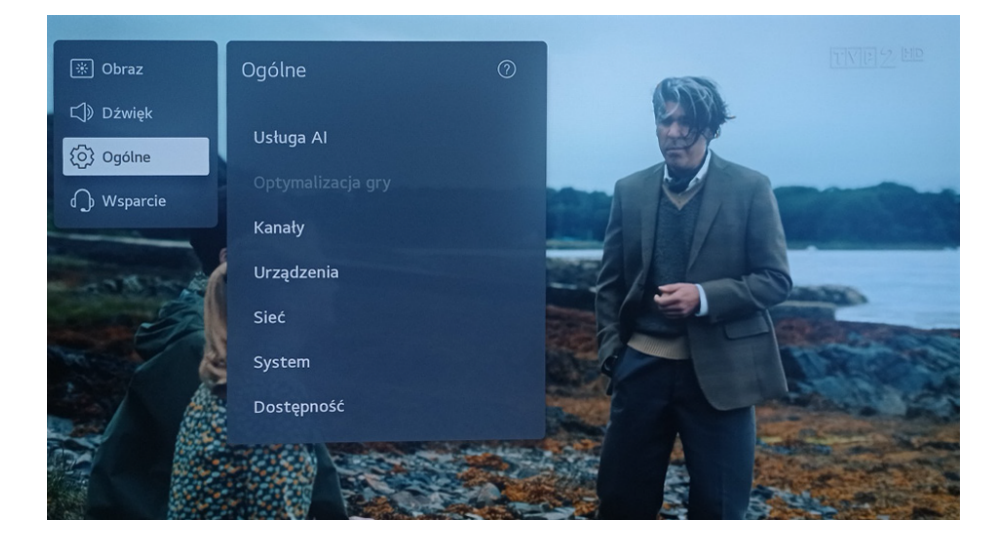

### 4. Proszę wybrać zakładkę "Kanały".

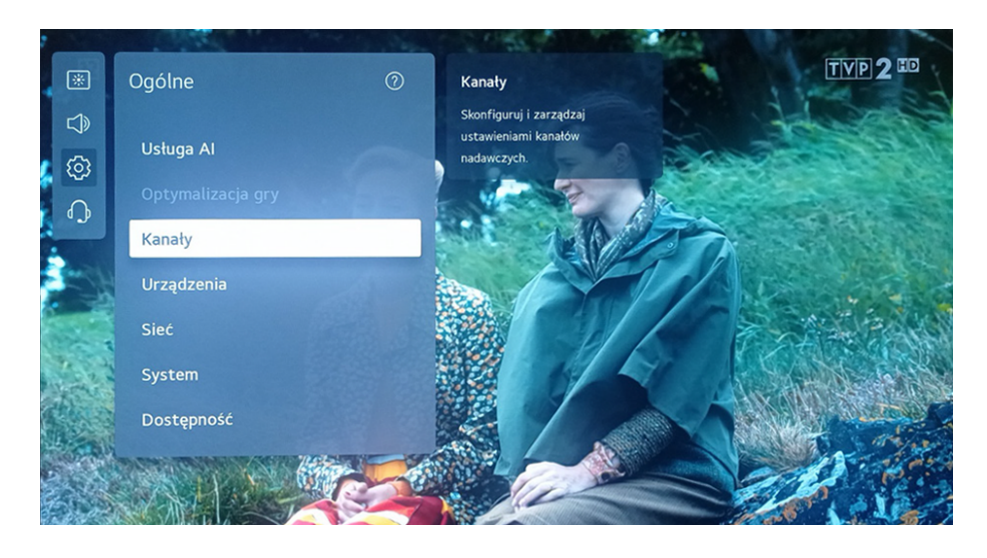

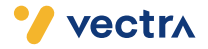

#### 5. Następnie proszę wybrać zakładkę "Strojenie kanałów i ustawienia".

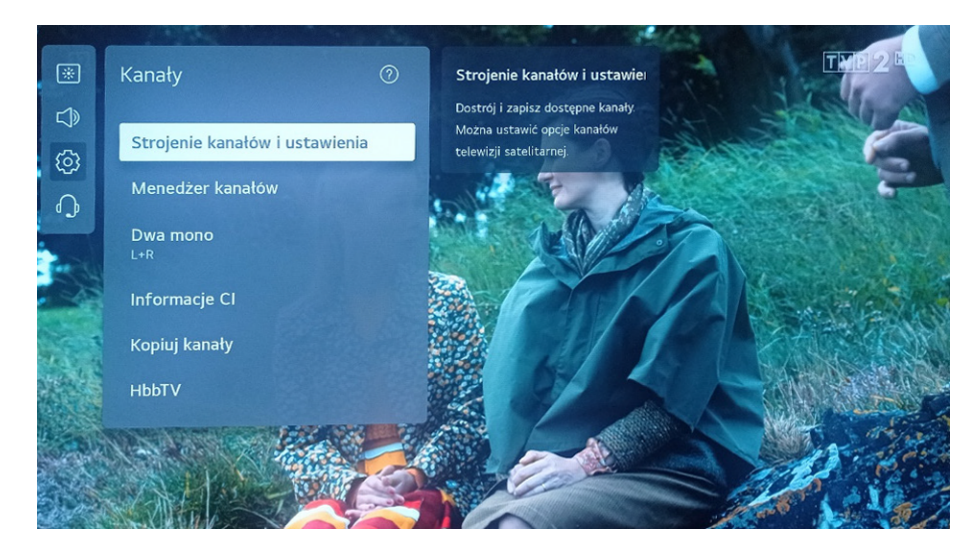

#### 6. W zakładce "Tryb programu" proszę wybrać "TV Kablowa".

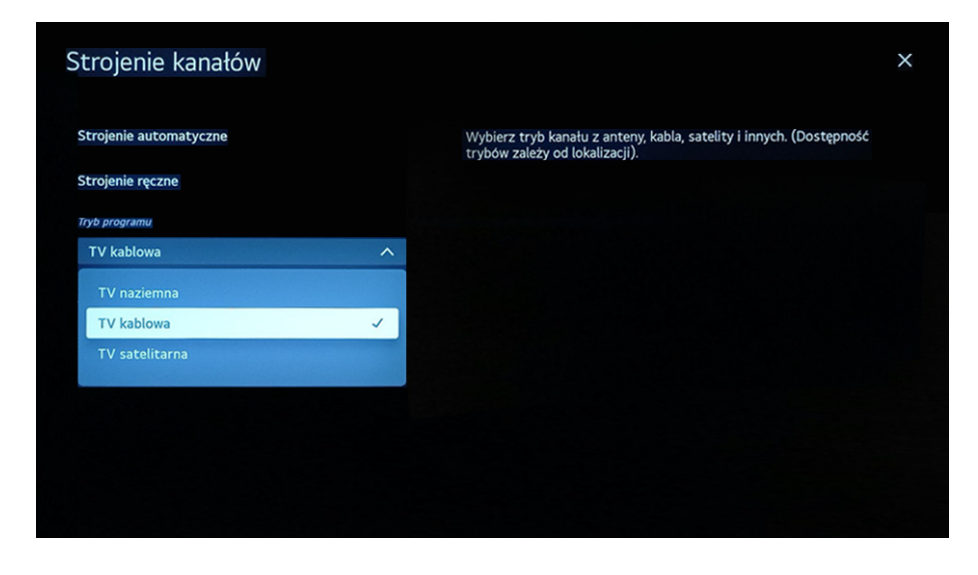

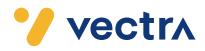

7. Następnie proszę wybrać zakładkę "Strojenie automatyczne".

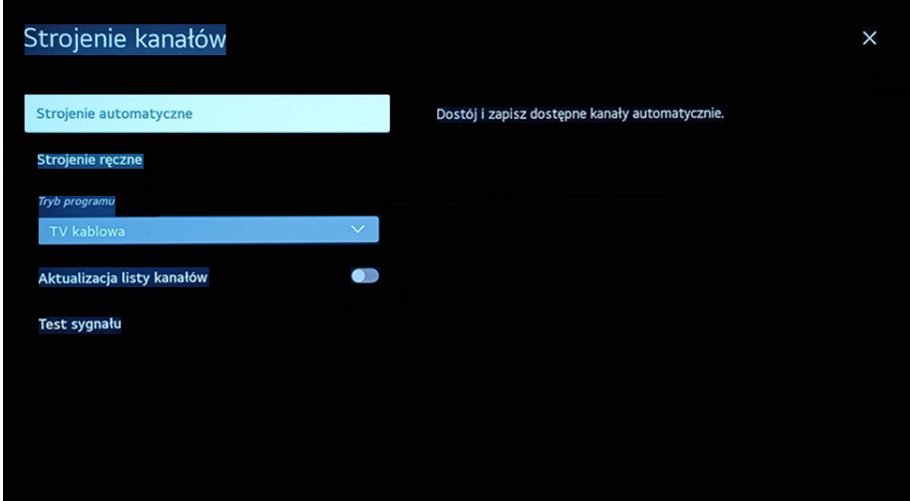

8. W trybie strojenia kanałów proszę wybrać "TV kablowa".

Następnie proszę zatwierdzić, wybierając "Dalej" umieszczone w dolnej części ekranu.

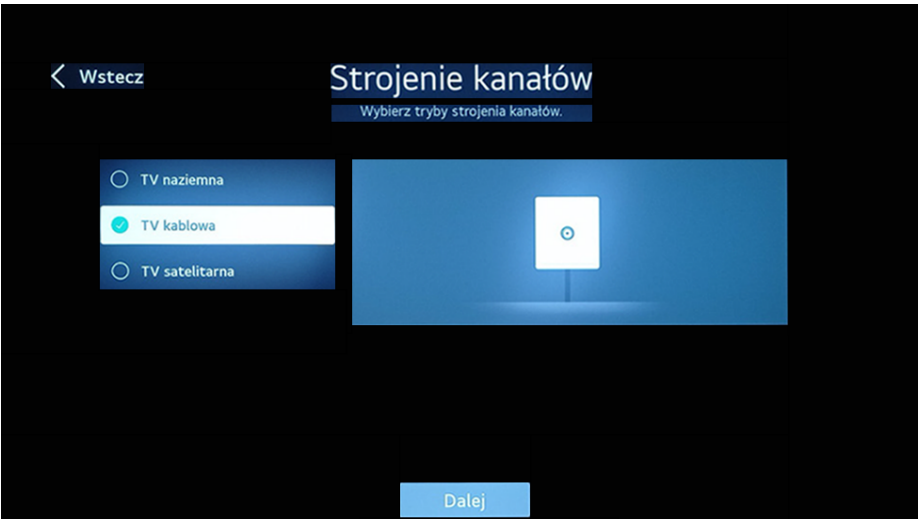

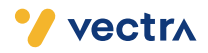

9. Jako operatora, proszę wybrać "Inni operatorzy".

Następnie proszę zatwierdzić, wybierając "Dalej" umieszczone w dolnej części ekranu.

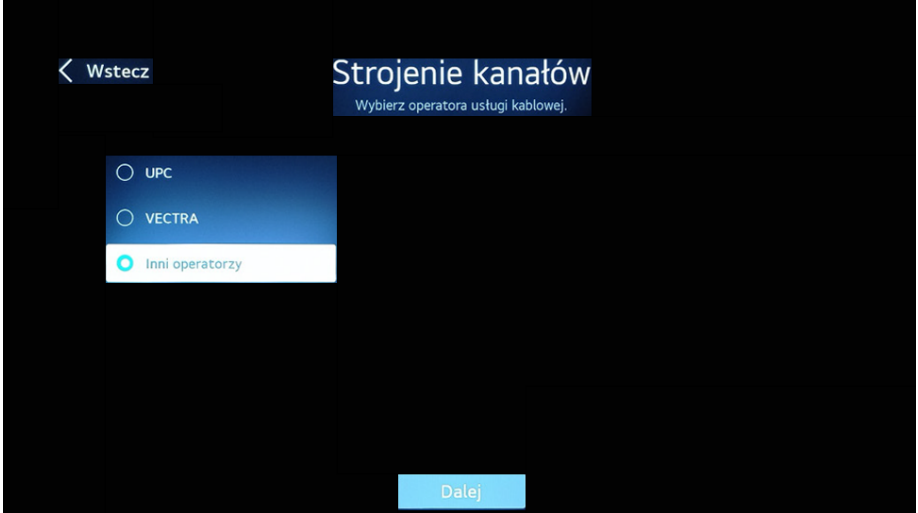

10. W zakładce "Typ wyszukiwania" proszę wybrać "Pełne wyszukiwanie".

Następnie proszę zatwierdzić, wybierając "Dalej" umieszczone w dolnej części ekranu.

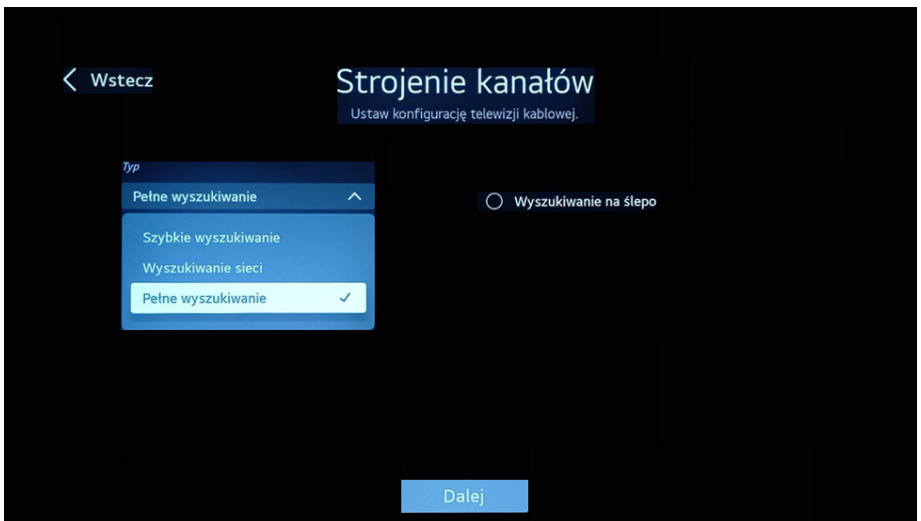

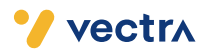

11. W zakładce "Opcje strojenia" proszę wybrać "Wyszukaj tylko programy cyfrowe".

Następnie proszę zatwierdzić, wybierając "Dalej" umieszczone w dolnej części ekranu.

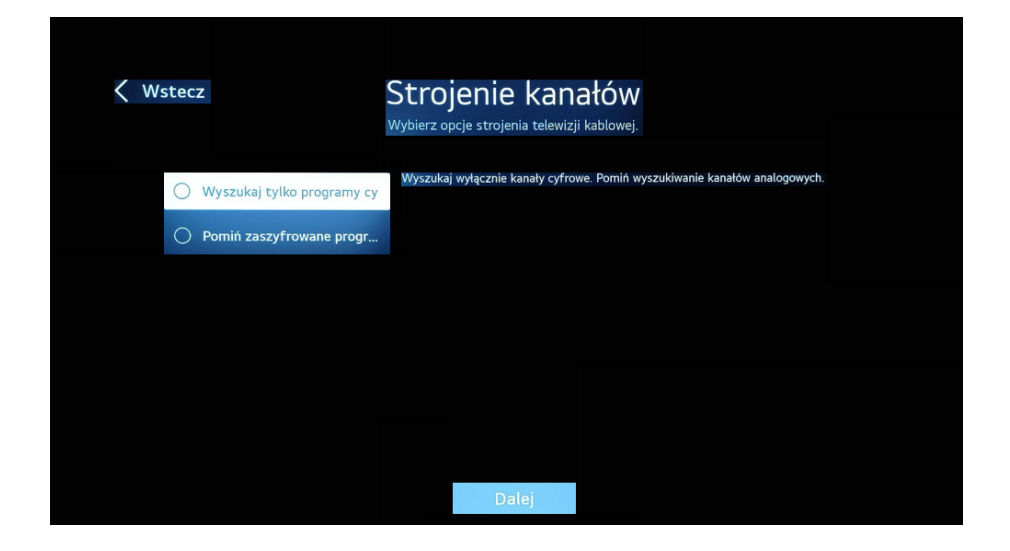

12. Po tej czynności rozpocznie się ponowne wyszukiwanie kanałów. Może to zająć od kilku do kilkunastu minut.

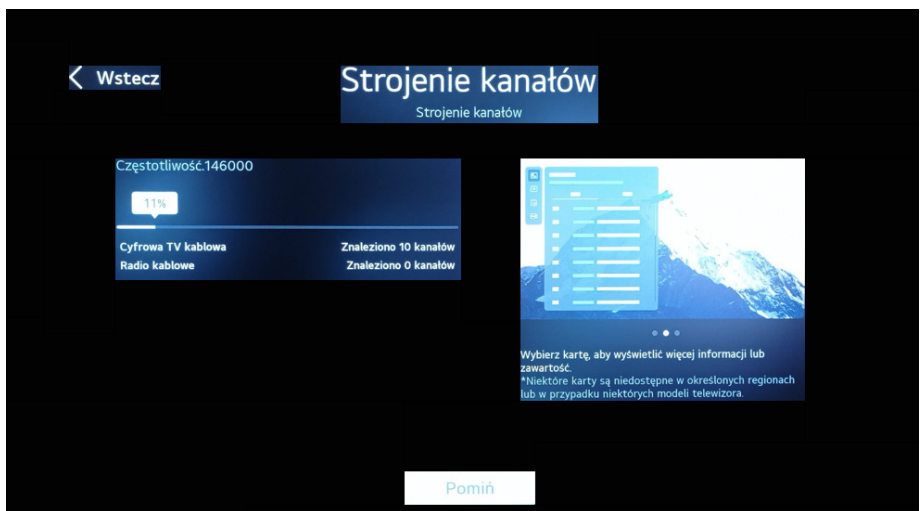

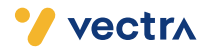

13. Po zakończeniu procesu wyszukiwania kanałów proszę wybrać "Gotowe".

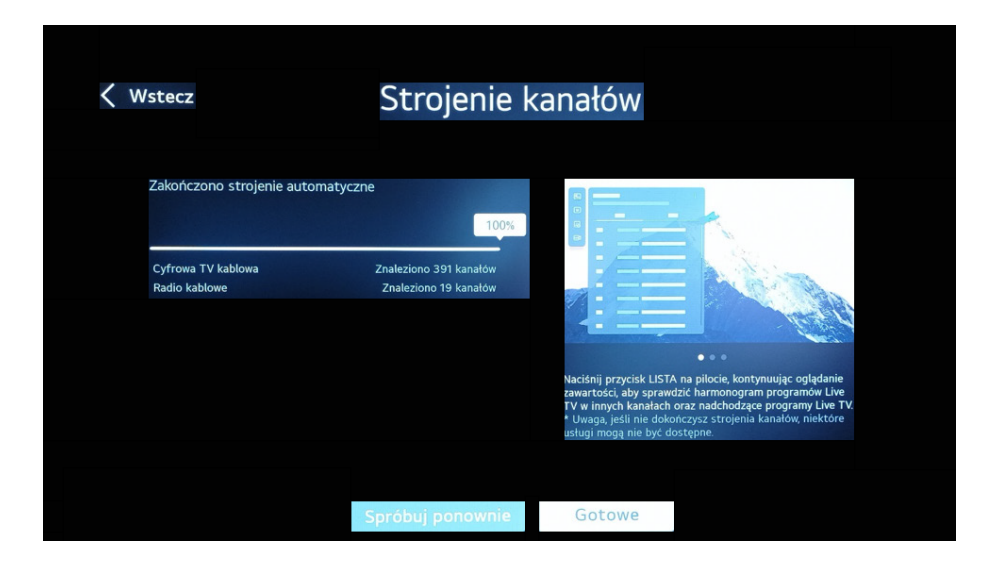

14. Wyszukanie kanałów powinno się zakończyć.

## Miłego oglądania!

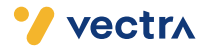

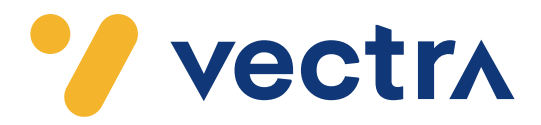

# 801 080 180

z tel. komórkowego 58 742 65 00 (opłaty wg stawek operatorów)

Godziny pracy Działu Telefonicznej Obsługi Klienta

> pon.–pt. 8.00–20.00 sob. 10.00–18.00

Infolinia techniczna

pon.–pt. 7.00–22.00 sob.–nd. 8.00–22.00

## vectra.pl

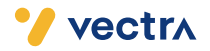